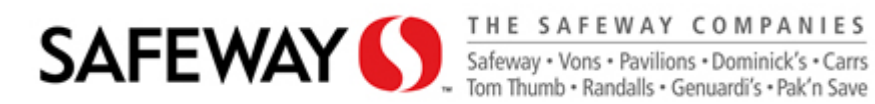

# **Welcome New Vendor Packet**

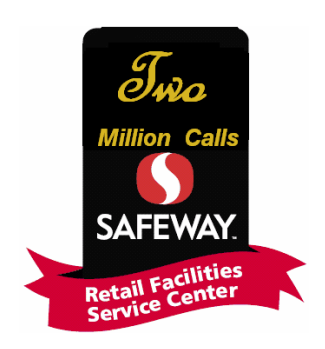

**Published: October 2009** 

# Table of contents

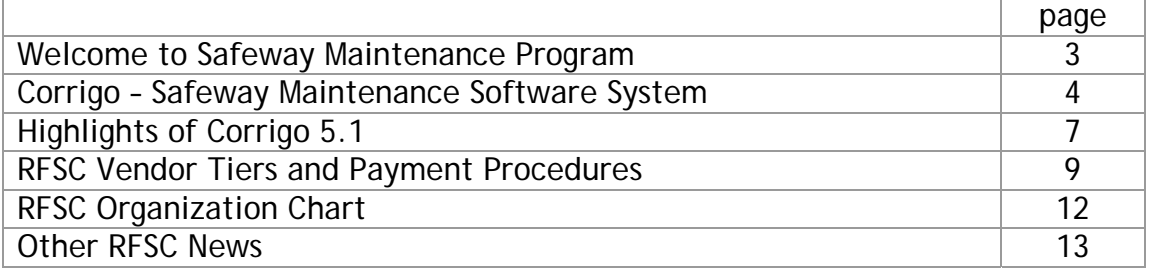

# **Welcome to Safeway Maintenance Program**

The purpose of this document is to outline the procedures to get your Company set up with the Retail Facilities Service Center.

- What is RFSC? We are a Centralized maintenance dispatch for Safeway stores in operation since November 2004. As of June 2009, RFSC has completed over 2,000,000 Work Orders.
- RFSC uses Corrigo, a web based maintenance software system, for the stores to enter their service requests. Vendors use a corresponding web portal to update their requests, enter financials, and submit for payment.

Getting started…

Vendor set up requests originate in the Division Maintenance department. The following forms must be filled out and signed for RFSC.

- W-9 (Standard IRS Form) www.irs.gov/pub/irs-pdf/fw9.pdf
- ❖ Insurance Certificate (from your Agent/Carrier)
- ❖ Safeway Terms and Conditions
	- **[http://suppliers.safeway.com/usa/service\\_supplier.asp](http://suppliers.safeway.com/usa/service_supplier.asp)**
- Vendor Warehouse Rate Sheet
	- **[http://suppliers.safeway.com/usa/service\\_supplier.asp](http://suppliers.safeway.com/usa/service_supplier.asp)**
- Attach a blank invoice to set up remittance address.
- If you are a refrigeration vendor, you will need a copy of our Refrigerant Compliance form.
	- [http://suppliers.safeway.com/usa/service\\_supplier.asp](http://suppliers.safeway.com/usa/service_supplier.asp)

# Corrigo – Safeway Maintenance Software System

Corrigo training and computer set up instructions can be viewed @ Safeway supplier website.

- ❖ Log in and password are supplied by RFSC
- **Corrigo URL:<https://corrigo.safeway.com/corp>**
- ❖ Add log in page to your favorites

Add url address to your trusted sites and set security level to low

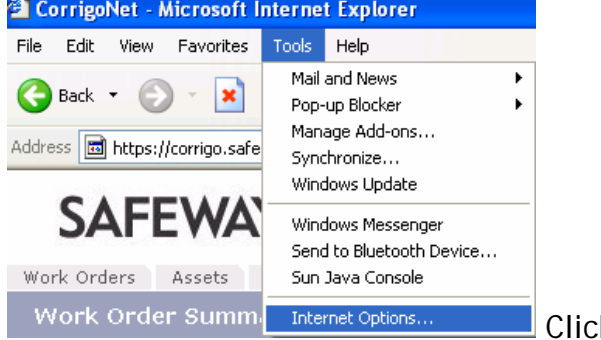

k on Tools - Internet Options...

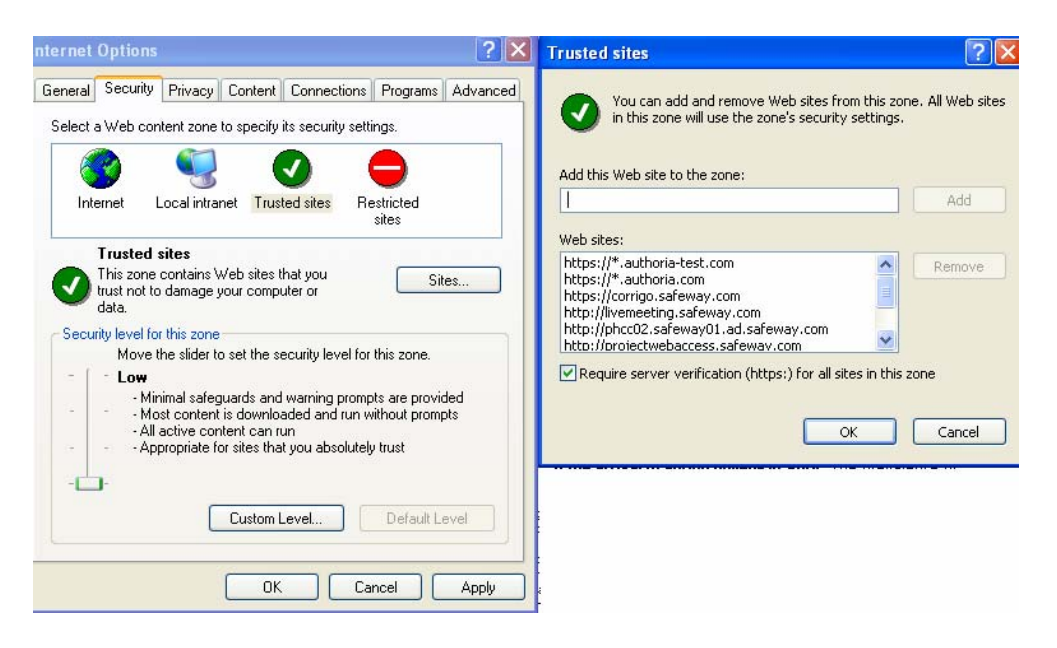

- Go to Security tab and click on Trusted sites Type in [https://corrigo.safeway.com](https://corrigo.safeway.com/) – click the add button
- You may need to disable pop-up blockers for our site in other programs such as Norton Utilities or McAfee.
- Corrigo will alert you by fax or email of new work orders assigned to your company.
- RFSC recommends you supply email address and log into Corrigo to manage your work orders

Sample work order **-** 

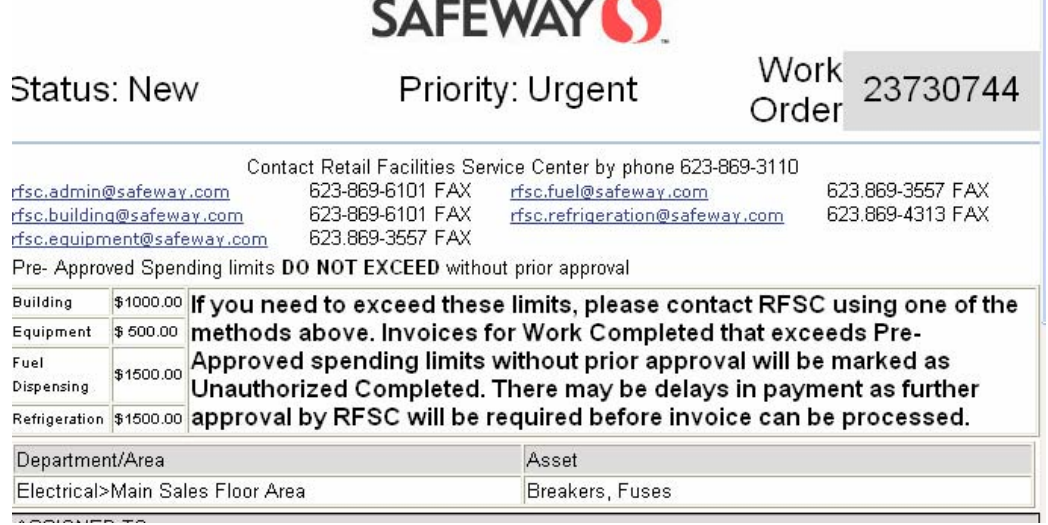

- Form displays scope of work for the repair.
- If this form is unclear on repair details submitted, contact RFSC.
- All forms list RFSC spending limits. It is a requirement that you get approval from RFSC before completing the repair if it is over the spending limit.
	- Corrigo estimate approval process must be used if repair is going to be over defined limit.
		- ♦ Click Attention Button and Need Approval to enter in your estimate
- All service requests **require** *store stamp and signature*.
- **Please note it is important to follow up with RFSC on work orders placed in** Corrigo for construction work (i.e. install new case). Contact Construction or Purchasing for Lawson contract.

#### Corrigo Work Order Status Definitions:

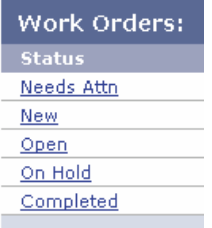

- ♦ **Needs Attention work orders you place on Attention for the following reasons – Pending Parts, Need Reassignment, Need Estimate Approval**
- ♦ **New newly assigned work orders**
- ♦ **Open -work orders that you picked up in Corrigo and are currently working on**
- ♦ **On Hold work orders that require approval before they can be completed**
- ♦ **Completed work orders that have been repaired**

### Corrigo Work Order Workflow

- **Pick up the work (when received, to acknowledge acceptance)**  ¾ **This will display work order as "Open" status**
- **Complete the work (as soon as the tech leaves the site or moves on to other work)** 
	- ¾ **Enter completion notes**
	- ¾ **Click on Repair category** 
		- **It is important to select Avoidable if unit was working upon arrival or store damaged unit**
- **Enter in financial information (as soon as it is available) and click on save**
- **Submit the invoice (after reviewing the invoice and making sure everything is correct) by clicking on "Vendor Submitted"**
- **Fax (Pcard and Canada) or Mail completed invoice to RFSC at addresses below.**

### Corrigo Logout

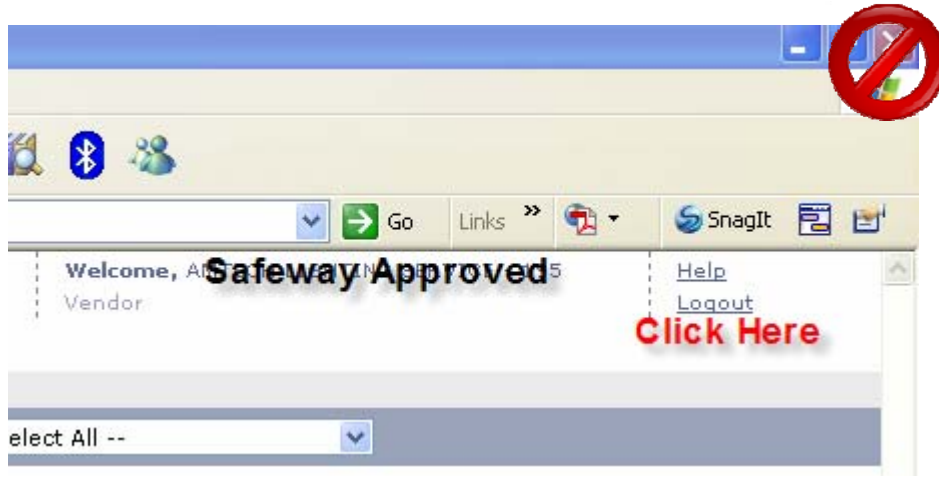

Do not 'X' out, Logout to properly terminate your connection.

# Highlights on Corrigo 5.1

- It is recommended that you go to Safeway supply website to view complete Corrigo training.
- [http://suppliers.safeway.com/usa/service\\_supplier.asp](http://suppliers.safeway.com/usa/service_supplier.asp)

### 9 *Corrigo Password Changes*

You will now log in with "Safeway" as Company name on log in page.

After your first log-in you will be prompted to change your password before you log into Corrigo again. This upgrade requires all users to have minimum password of 8 characters in length including at least 1 number. Passwords will expire in 90 days.

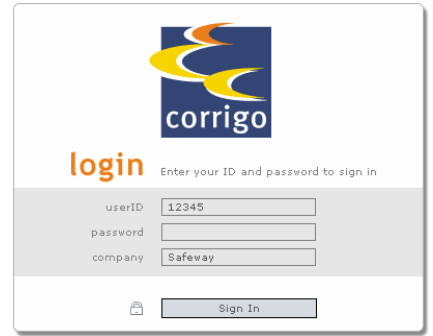

9 *New Work Order Search capabilities* 

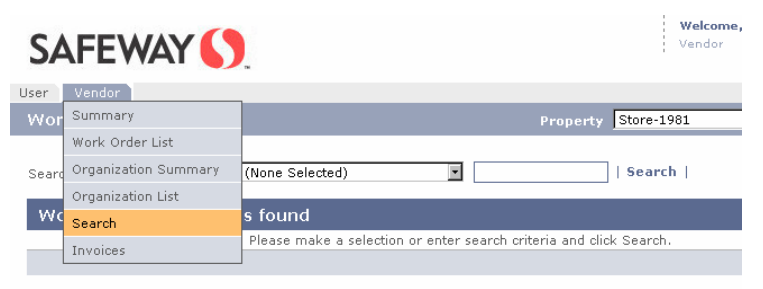

Drop down Vendor tab and click on "Search"

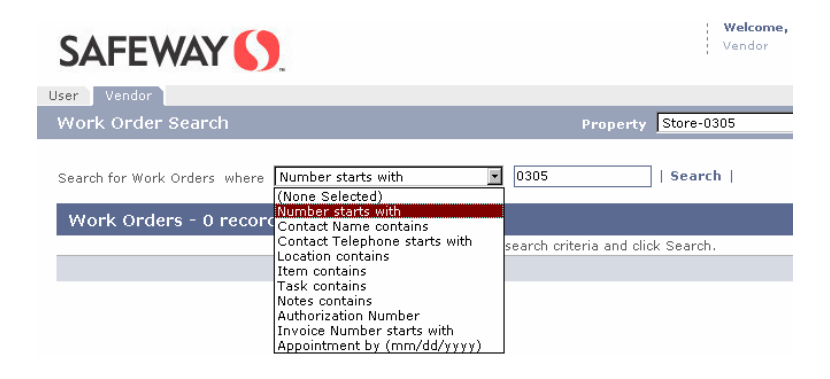

Start your search by dropping down to "Number starts with". Input work order you wish to find in box to the right.

You may also find a work order using your invoice number by selecting "Invoice Number starts with". Please note: this will only apply if you have filled out the Invoice Number field on the Vendor Portal. (when RFSC pays an invoice, we use a different field)

9 *New Invoice Search capabilities* 

| <b>SAFEWAY</b>    |                      |                         |                    |                           | Welcome,<br>Vendor |  |
|-------------------|----------------------|-------------------------|--------------------|---------------------------|--------------------|--|
| <b>User</b>       | Vendor               |                         |                    |                           |                    |  |
| Invo              | Summary              |                         |                    | Property                  | Store-1981         |  |
| Doubl<br>In<br>WC | Work Order List      | lails for a Work Order. |                    |                           |                    |  |
|                   | Organization Summary |                         |                    |                           |                    |  |
|                   | Organization List    |                         |                    | Invoice Status Filter: On |                    |  |
|                   | Search               | <b>Total</b><br>itatus  | <b>Submit Date</b> | Auth. #                   |                    |  |
| No.               |                      |                         |                    |                           |                    |  |
|                   | Invoices             |                         |                    |                           |                    |  |

Drop down Vendor tab and click on "Invoices"

Select property you wish to locate invoice information on. Important: Set "Invoice Status Filter" to select status of work orders you wish to see.

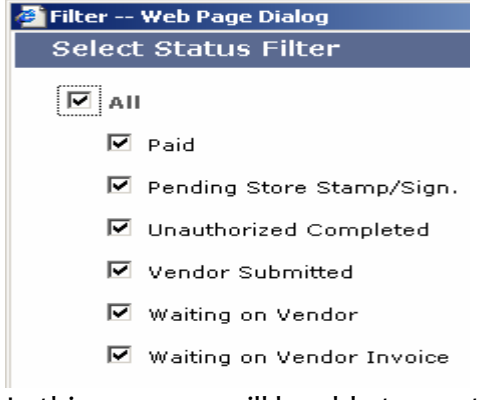

In this way, you will be able to see the AP status of your Work Orders:

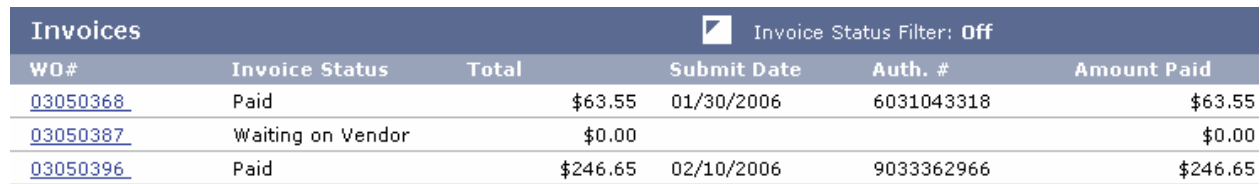

# RFSC Vendor Tiers and Payment Procedures

### **U.S. Vendors**

#### • **Tier 1 'Select'** – **P-Card & Portal vendors**, Highest Priority -

This is what the new system is truly designed for. Once Auth # is issued and you enter it into the Visa system, payment is made in 72 hours.

Requirements:

- o Completion fax [input or write "PCard" on your fax]
- o Vendor Portal use is mandatory
- o RFSC will issue Authorization # for Visa Card payment
- o Vendor enters Auth # into Visa payment system

#### *Vendor Portal Status – what you will see*

- 1. Vendor Submitted
- 2. Ready for Authorization
- 3. Authorized
- 4. Exported
- 5. Paid

We have been given the green light to grow this program asap. For our next rollout phase, the highest volume users will be recruited to get on the system. After that group is tested and approved, our goal is to open this procedure to as many vendors as want to sign up. If you wish to be included in this group, send an email to: [mailto:PCard Program Manager](mailto:cheryl.mielnicki@safeway.com)

#### • **Tier 2 – Portal Users**, Second Priority

- o Vendor Portal use is mandatory
- o No faxing required
- o Mail invoice with original, signed Service Ticket [input or write on your invoice "Updated on Vendor Portal"]
- o Costs checked against portal information.
- o RFSC sends to NASC for payment on terms
- $\circ$  No authorization # issued

*Vendor Portal Status – what you will see* 

- 1. Vendor Submitted
- 2. Ready for Authorization
- 3. Ready to Export
- 4. Exported
- 5. Paid [including check # and check date]

#### • **Tier 3** – **All Manual**

- o No faxing required
- o Mail invoice with original, signed Service Ticket
- o RFSC enters completion info
- o RFSC sends to NASC for payment on terms
- $\circ$  No Authorization # issued

#### • **Tier 4** – **Exception Level**

- o Incomplete
- o Unauthorized Completed
- o No Estimate, etc.
- o will be routed to RFSC Managers or Division for approval
- o Payment may not be made on terms depending on resolution

These new procedures should greatly increase efficiency in getting your invoices submitted and processed.

### **Vendor Portal Status definitions:**

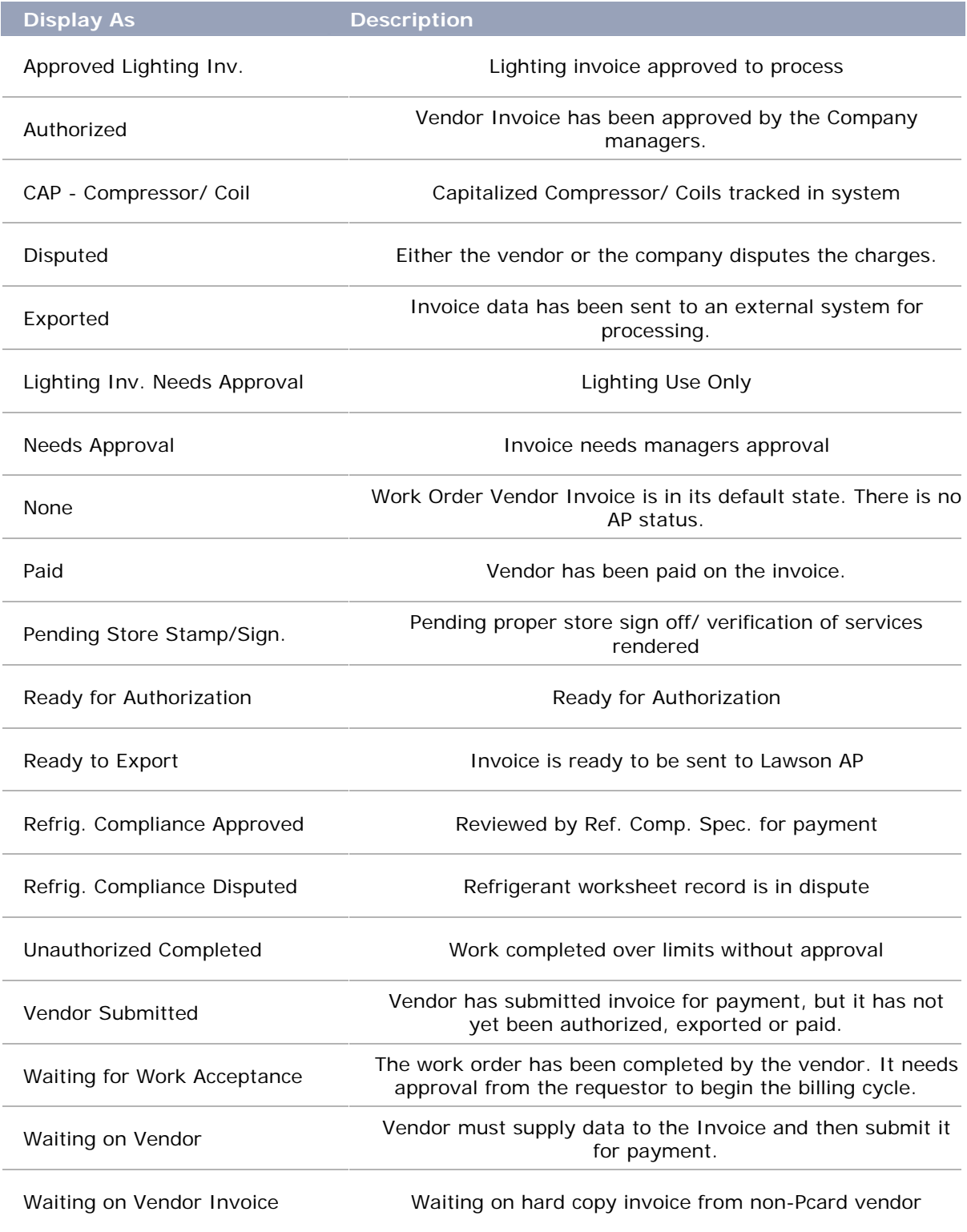

Invoices should be mailed to the specific group listed below:

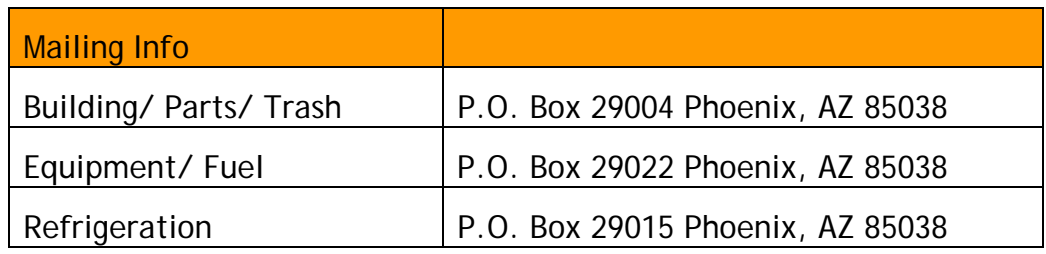

# RFSC Org Chart

**RFSC is structured based on Refrigeration, Building, Equipment and Fuel issues the stores may report on for repair.** 

**RFSC org chart displays the levels of our staff so you can easily find the support group/person you need.** 

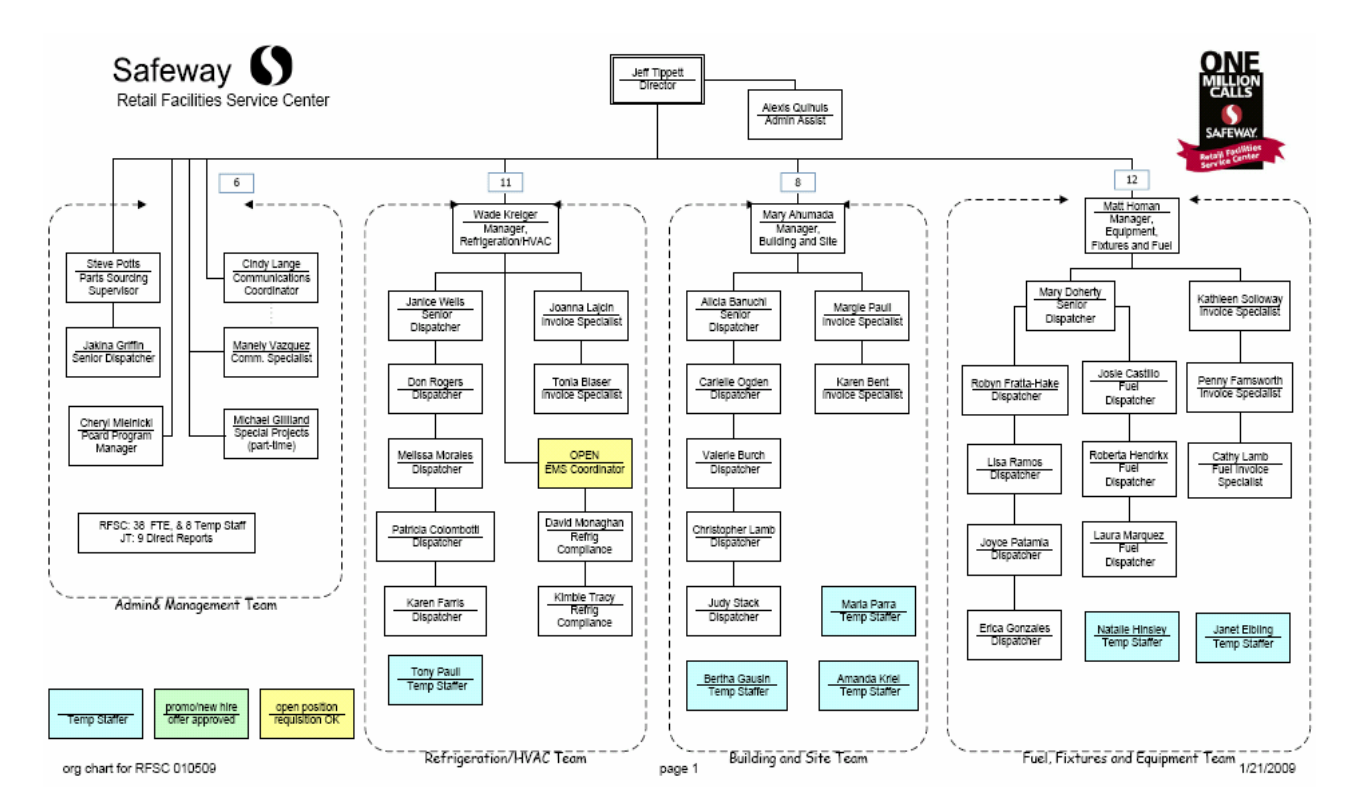

# Other RFSC news:

- ▶ New fax and email contacts help us manage the workflow (and the paper)
	- Please see table below. We have created separate email accounts for the RFSC Teams. Also, new dedicated fax lines have been established. It is recommended that you use them instead of the main fax number, especially for estimate approval.

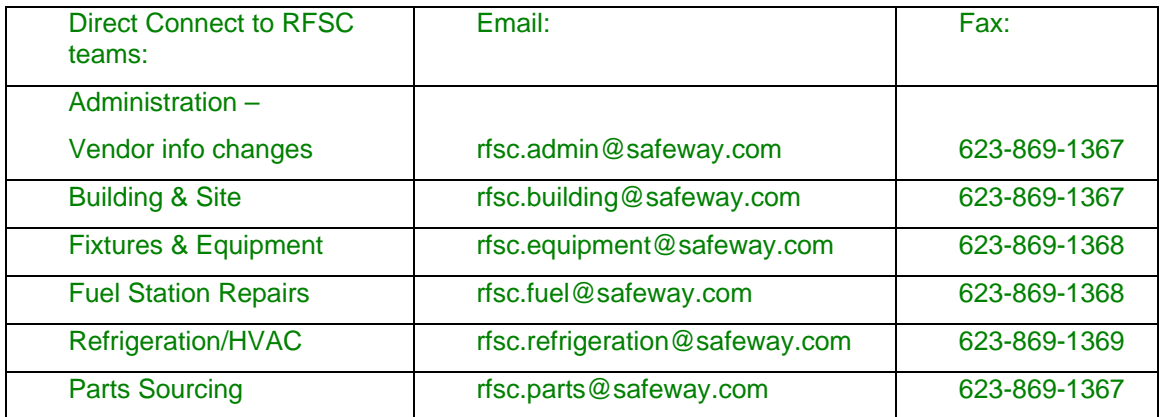

 $\triangleright$  New RFSC capability – Attaching emails and .PDF documents to Work Orders. Whenever possible, please send estimates via email. They can easily be attached to the Work Order for all to see (and speed the approval process).

Our lines are always open – we could not do it without you! Please email or call us directly with any opportunities as we continue to improve our Customer Service to you.

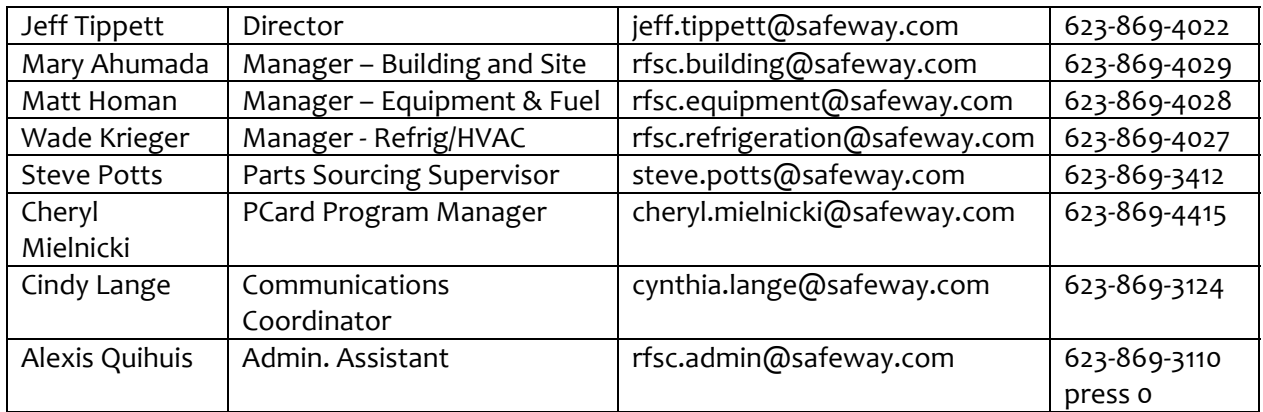